Informe de Principled Technologies: Pruebas prácticas. Resultados en un entorno real.

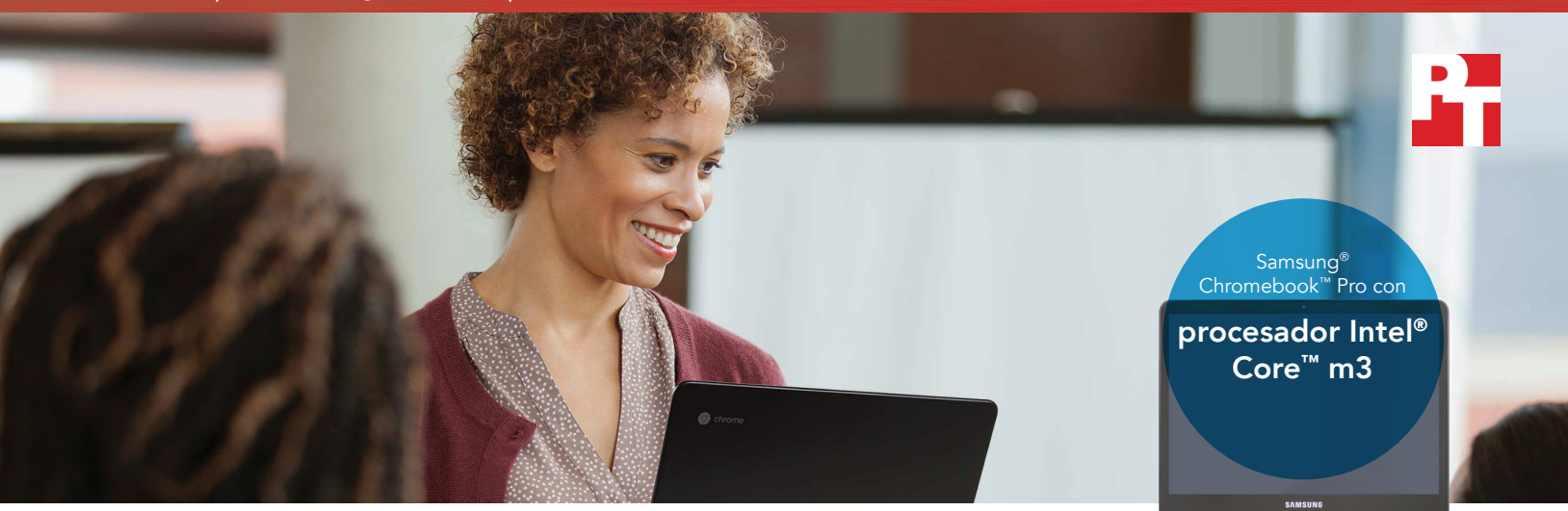

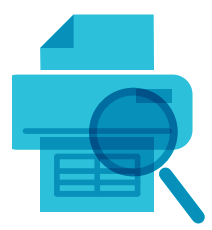

Prepare vistas previas de impresión en un 48 % de tiempo menos en Google Sheets<sup>™</sup>

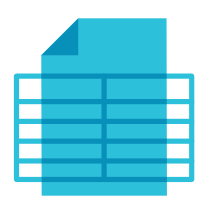

Abra una hoja de cálculo de Excel grande en un 37 % de tiempo menos

en Google Drive

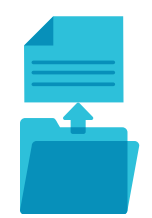

Abra un PDF de 50 MB en un 40 % de tiempo menos

en Adobe® Acrobat® Reader

# Mantenga la concentración en su trabajo académico con Chromebook con procesador Intel Core m3

Las tareas realizadas en aplicaciones cotidianas tardan menos en completarse que con un Chromebook con procesador Intel Celeron N3150

Mantener la atención de los alumnos en las aulas siempre ha sido un reto; y con los muchos dispositivos que actualmente compiten por captar la mirada y el oído de los alumnos, es aún más difícil. Si las tecnologías que utilizan los alumnos son rápidas y responden con agilidad, las posibilidades de que sus mentes se dispersen se reducen considerablemente. Y si es usted educador y utiliza un Chromebook, necesita un dispositivo capaz de responder a la velocidad y al volumen del trabajo de sus alumnos.

En Principled Technologies, hemos comparado el tiempo que tardan en completarse diferentes tareas cotidianas en las aplicaciones más populares de Android™ utilizando dos Chromebooks: uno con procesador Intel Core m3 y el otro, con un procesador Intel Celeron® N3150. El Chromebook con el procesador Intel Core m3 fue más rápido, lo que podría traducirse en menos tiempo de espera para alumnos y educadores por igual.

En las siguientes páginas se describe un escenario ficticio en el que alumnos, catedráticos y profesores asociados utilizan los Chromebooks analizados para su trabajo académico. Siga leyendo y descubra cómo un Chromebook con procesador Intel Core m3 puede añadir valor al cabo del día. Vea el [Anexo A](#page-6-0) en la página 7 para obtener más información sobre los dispositivos específicos empleados.

# Introducción: Rivalidad entre alumnos

Samara y Asa han sido rivales desde quinto. Siempre la una tratando de superar al otro y viceversa, como cuando ambos se matricularon en el curso de química más exigente en la universidad. O como cuando se compraron sendos Chromebooks para estudiar. Samara eligió un Chromebook con un procesador Intel Core m3 mientras que Asa eligió uno con procesador Intel Celeron N3150. Ambos creen que su Chromebook es más rápido que el de su rival, pero ¿quién está en lo cierto?

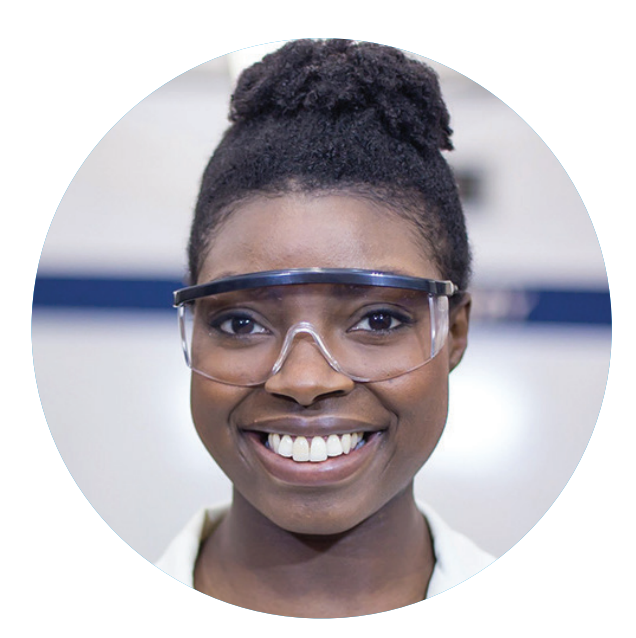

Samara Asa *Chromebook con procesador Intel Core m3*

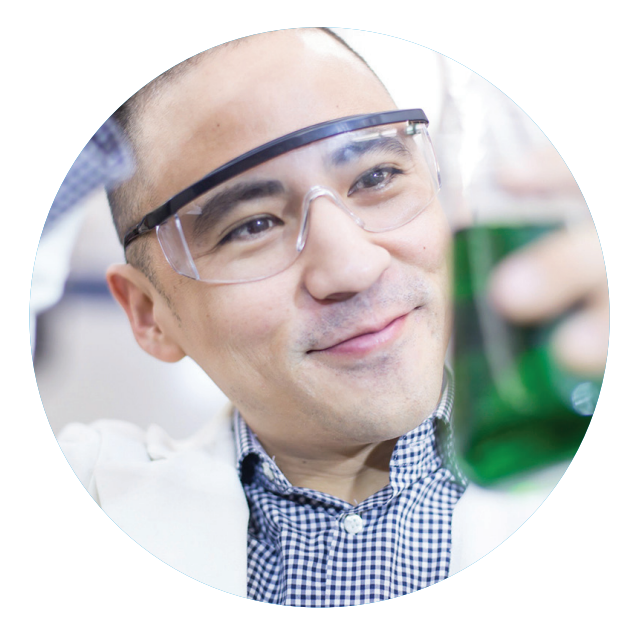

*Chromebook con procesador Intel Celeron N3150*

### Aplicaciones Android para Chromebooks

Google presta asistencia para aplicaciones Android para muchos dispositivos Chromebook. Poder instalar aplicaciones desde la tienda Google Play abre su Chromebook a nuevas posibilidades y funcionalidades que no serían posibles en modelos antiguos o no compatibles.

Para obtener más información sobre aplicaciones Android y los Chromebook compatibles con ellas, vaya a <https://sites.google.com/a/chromium.org/dev/chromium-os/chrome-os-systems-supporting-android-apps>.

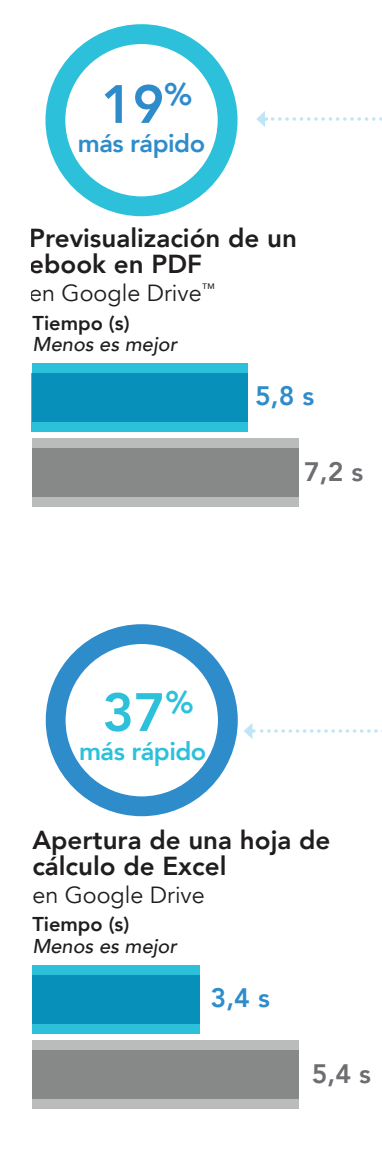

## Alumnos: Excelencia en el laboratorio

La profesora de Química Samara y Asa es estricta pero justa. Ha creado un manual de laboratorio digital detallado junto con un cuaderno de Excel con instrucciones sobre cómo capturar y analizar datos para sus experimentos semanales.

Mientras la profesora da una breve explicación sobre el experimento del día, Asa y Samara van siguiendo la clase con el manual de laboratorio y el cuaderno. Como el Chromebook de Samara utiliza un procesador Intel Core m3, previsualiza el cuaderno de Excel 17 segundos antes que Asa, a quien le cuesta algo más seguir el ritmo de la explicación de la profesora hasta que por fin se carga su cuaderno.

Y lo mismo ocurre al empezar y terminar el experimento: Samara puede empezar a registrar sus datos antes que Asa. Y aunque ambos terminan el experimento a la vez, Samara puede guardar su trabajo con tiempo suficiente para acercarse tranquilamente a la mesa de la profesora para que se lo revise mientras que Asa se exaspera por la lentitud de su Acer Chromebook en el pupitre.

Chromebook con procesador Intel Core m3

Chromebook con procesador Intel Celeron N3150

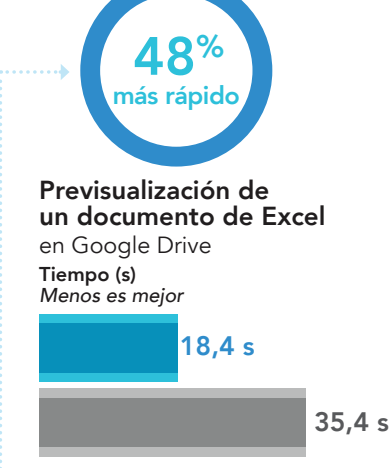

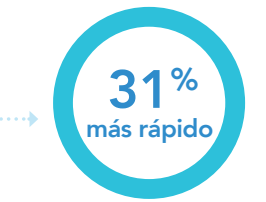

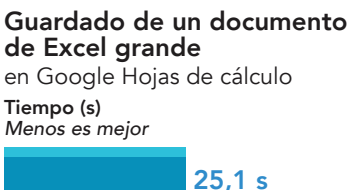

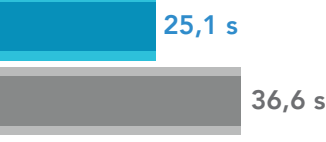

### G Suite

Facultades y universidades utilizan G Suite para dotar a alumnos e instituciones de acceso a aplicaciones de productividad rápidas e intuitivas que fomentan una experiencia de aprendizaje colaborativo. Además de las aplicaciones utilizadas en nuestras pruebas, Google ofrece una amplia gama de otras que permiten conectarse con colegas, organizar la vida diaria y acceder a nuestros archivos desde una ubicación central. Para obtener más información sobre G Suite, vaya a<https://gsuite.google.com>. Para comprobar el funcionamiento de las aplicaciones en acción, vaya a la tienda Google Play y pruébelas usted mismo.

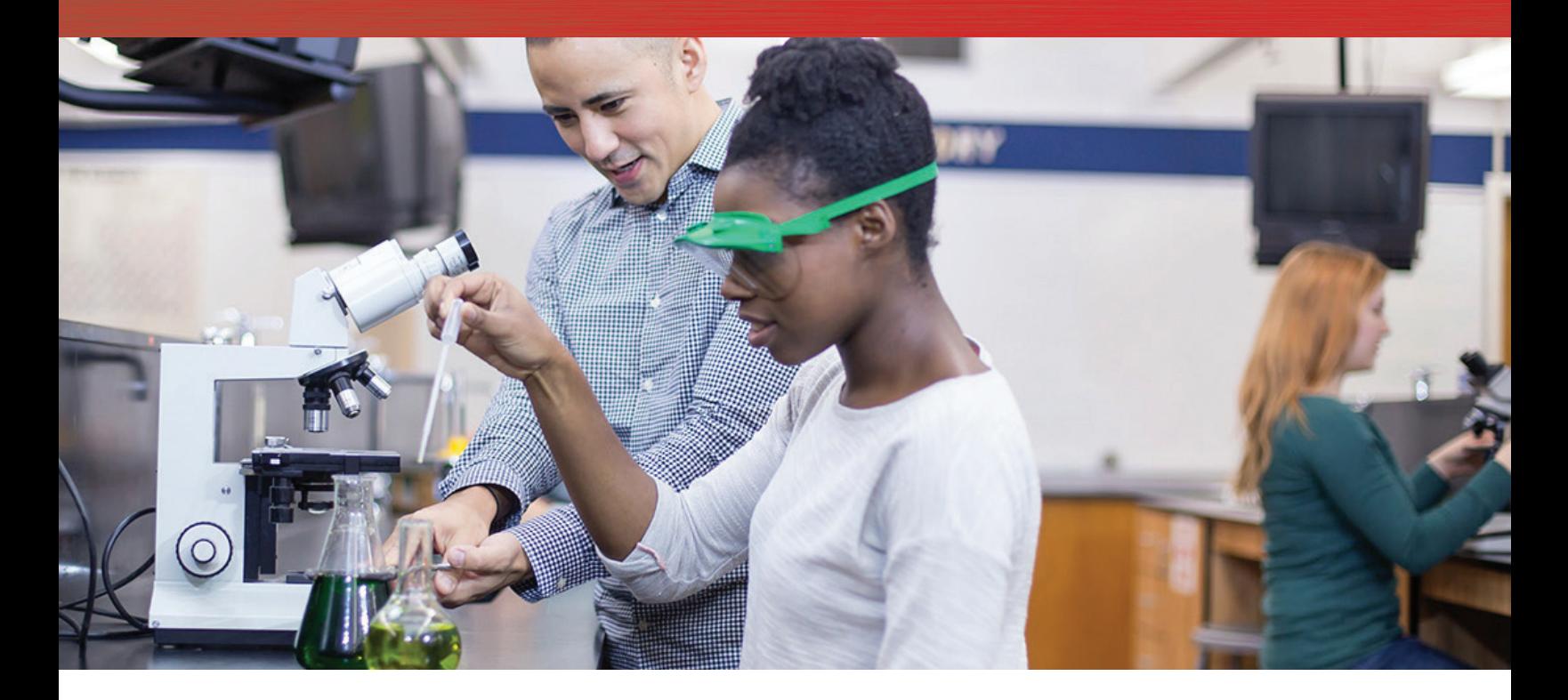

## Profesores asociados: Calificación del trabajo de los alumnos

Una vez que los alumnos han terminado sus experimentos y han guardado los datos, el profesor abre las hojas de cálculo para comprobar que están completas antes de irse a casa y ponerse a corregir los cálculos. A comienzo de curso, esto no era un problema. Pero ahora, el cuaderno de cada alumno es un archivo inmenso y cada vez tarda más en poder previsualizarlos con su dispositivo con procesador Intel Celeron N3150.

Cuando Samara se acerca al profesor, él sonríe, pero tiene que iniciar una conversación tonta mientras espera que su Chromebook cargue la vista previa del trabajo de su alumna.

"Sí, lo tengo—espera un minuto. O dos".

Tres minutos después, sigue sin haberse cargado. El profesor frunce el ceño.

Asa guarda su trabajo y espera, en fila, detrás de Samara. Se pregunta por qué tarda tanto en avanzar pero cuando ve el Chromebook del profesor, lo entiende todo y se dispone para la espera.

Uno a uno, los alumnos se van añadiendo a la fila frente a la mesa del profesor. El profesor echa un vistazo a la fila que va alargándose y suspira. Se va a eternizar previsualizando todos los documentos en su Chromebook y el tiempo de laboratorio está a punto de terminar. Le entra el pánico.

"Bueno… el que ya me haya enviado los datos, puede irse. Corregiré todo esto más tarde".

Los alumnos se encogen de hombros y se van. El profesor se pone a pensar en lo que va a tardar en previsualizar todas las hojas de cálculo: por no hablar de corregirlas, después. Con todo el trabajo aparte que tiene que hacer, al profesor le espera una noche larga.

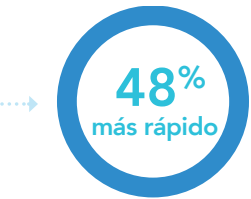

Previsualización de una hoja de cálculo grande en Google Hojas de cálculo Tiempo (min) *Menos es mejor*

1,8 min

3,5 min

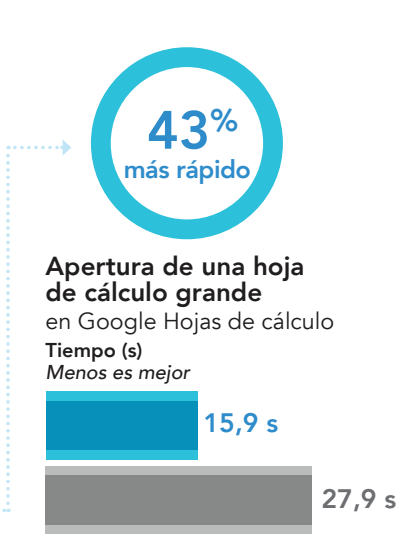

Chromebook con procesador Intel Core m3

Chromebook con procesador Intel Celeron N3150

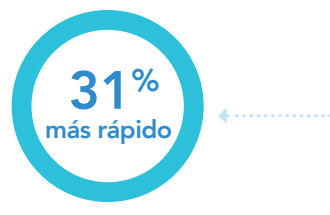

### Apertura de un archivo en Google Docs™

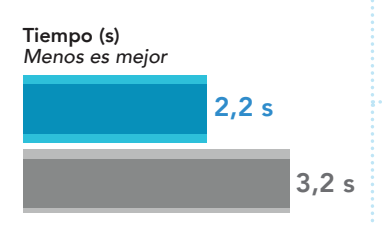

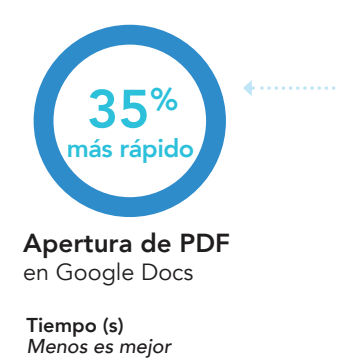

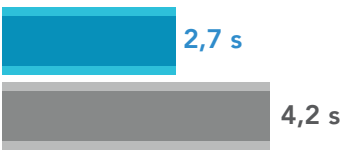

# Catedráticos: Planificación de clases y mantenimiento al día de las tareas administrativas

Esa noche, la profesora de Química tarda una hora en organizar sus proyectos de investigación. El trabajo va rápido gracias a su Chromebook con procesador Intel Core m3. Cuando está a punto de terminar, recibe un mensaje de un profesor asociado que trabaja en su grupo de laboratorio:

### **Robert:**

**Ya están listos los resultados de las últimas sesiones.Por cierto, calificar los trabajos va a llevarme un tiempo. Disculpas por adelantado.**

más rápido **1988 – Más tarde, la profesora se pone a** trabajar en **1998 – 41%** la clase del día siguiente. Pone en cola las imágenes que quiere utilizar en su presentación y, a continuación las edita y las guarda , en orden. A continuación, revisa el material en PDF antes de imprimir copias para el uso de sus alumnos en clase.

> Con tiempo por delante, escribe un correo electrónico a su profesor asociado para preguntarle por las calificaciones del laboratorio de los alumnos antes de cerrar su Chromebook para atender a las obligaciones de su vida no académica.

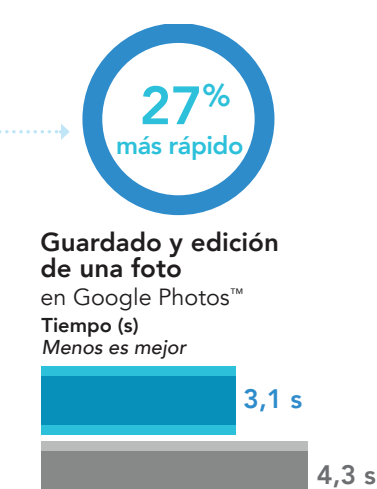

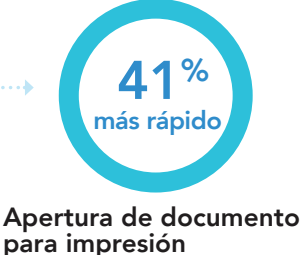

en Microsoft OneDrive Tiempo (s) *Menos es mejor*

> 2,7 s 4,6 s

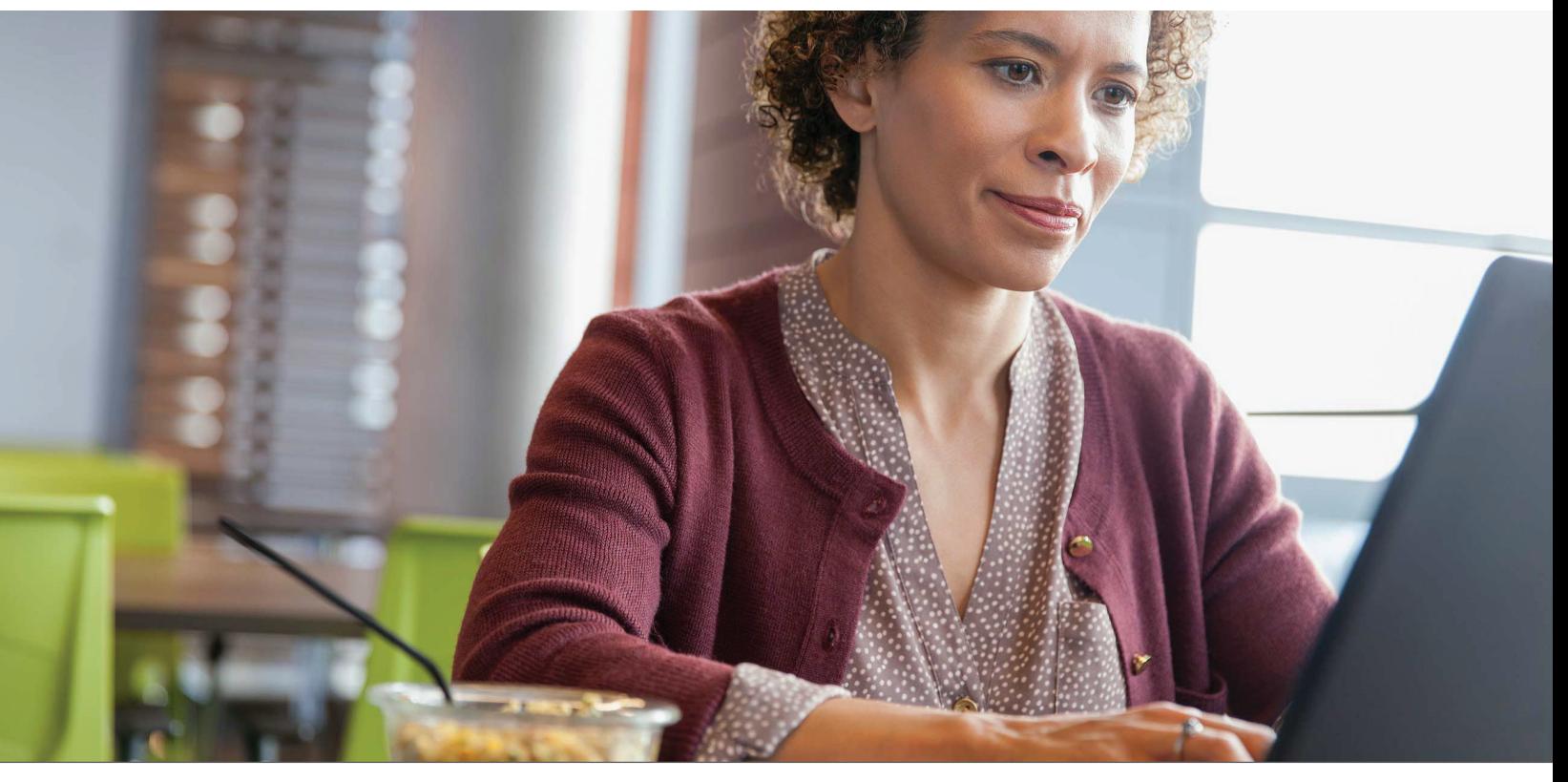

Mantenga la concentración en su trabajo académico con Chromebook con procesador Intel Core m3 Marzo de 2018 (revisado) | 5

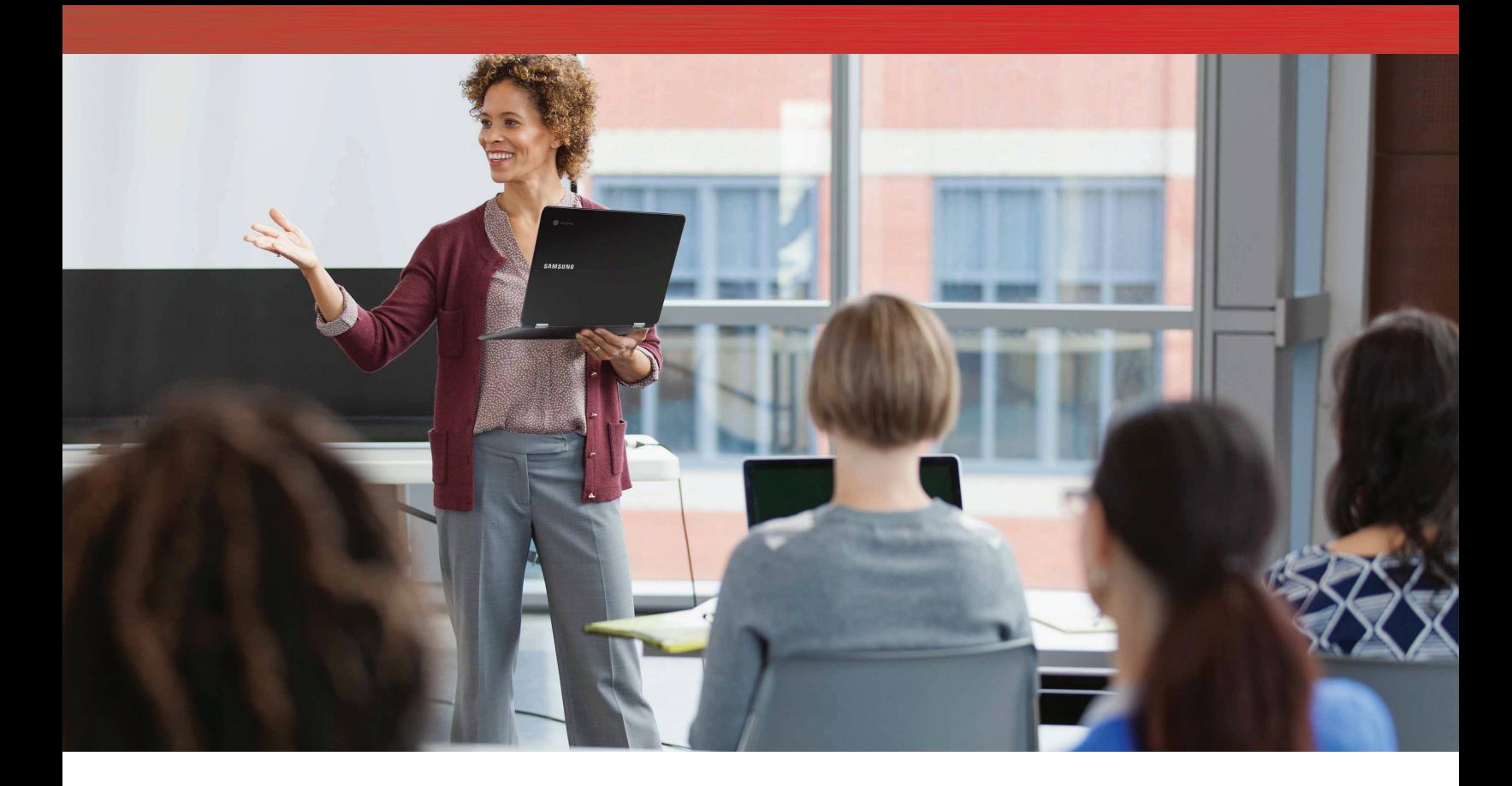

# La clase del día siguiente: Empezar a aprender antes

Samara llega 10 minutos antes a clase y allí encuentra a Asa, que le sonríe con suficiencia desde la primera fila. Ha llegado hace 20 minutos; ¡ojalá su Chromebook fuera igual de rápido!

La profesora entra en clase para explicar la lección del día. Se detiene para hacer un inciso:

"Estamos corrigiendo vuestros datos de laboratorio de ayer, pero calificarlos va a llevarnos algo más de lo previsto…"

La profesora indica a sus alumnos que abran los libros de texto por la página 394 para empezar la clase. Samara y Asa disponen de versiones digitales de los libros y hacen doble clic sobre el PDF de 50 MB a la vez. ¿Qué Chromebook creen que carga antes el libro de texto?

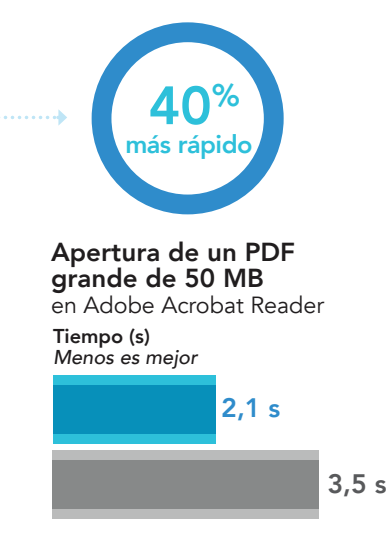

# Conclusión

Tanto profesores como alumnos trabajan diligentemente con sus documentos a diario: por eso sus Chromebooks deberían facilitarles este trabajo y no al contrario, ser un obstáculo. Nuestras pruebas demostraron que los Chromebooks con procesador Intel Core m3 fueron más rápidos desempeñando todas estas tareas que los Chromebooks con procesador Intel Celeron N3150, lo que permite a los alumnos dedicar más tiempo a sus proyectos y mantenerse mejor y más tiempo concentrados en sus tareas. Los profesores podrían sacar ventaja también de estas capacidades, para corregir el trabajo de sus alumnos y crear contenido para clase, en aras de una educación eficaz. Aunque nuestro escenario se centraba en una clase de Química, los Chromebooks con procesador Intel Core m3 redujeron el tiempo de espera de muchos alumnos y profesores, para permitirles concentrarse en su formación y su trabajo, respectivamente.

Las configuraciones de software y hardware probadas finalizaron el 12 de junio de 2017. La aparición de actualizaciones de versiones de hardware y software actuales y de reciente publicación es constante con lo que, inevitablemente, estas configuraciones pueden no representar las últimas versiones disponibles en el momento de la publicación de este informe. Para los sistemas más antiguos, elegimos configuraciones representativas de las adquisiciones más típicas de esos sistemas. Las pruebas prácticas concluyeron el 13 de junio de 2017.

# <span id="page-6-0"></span>Anexo A: Información de configuración del sistema

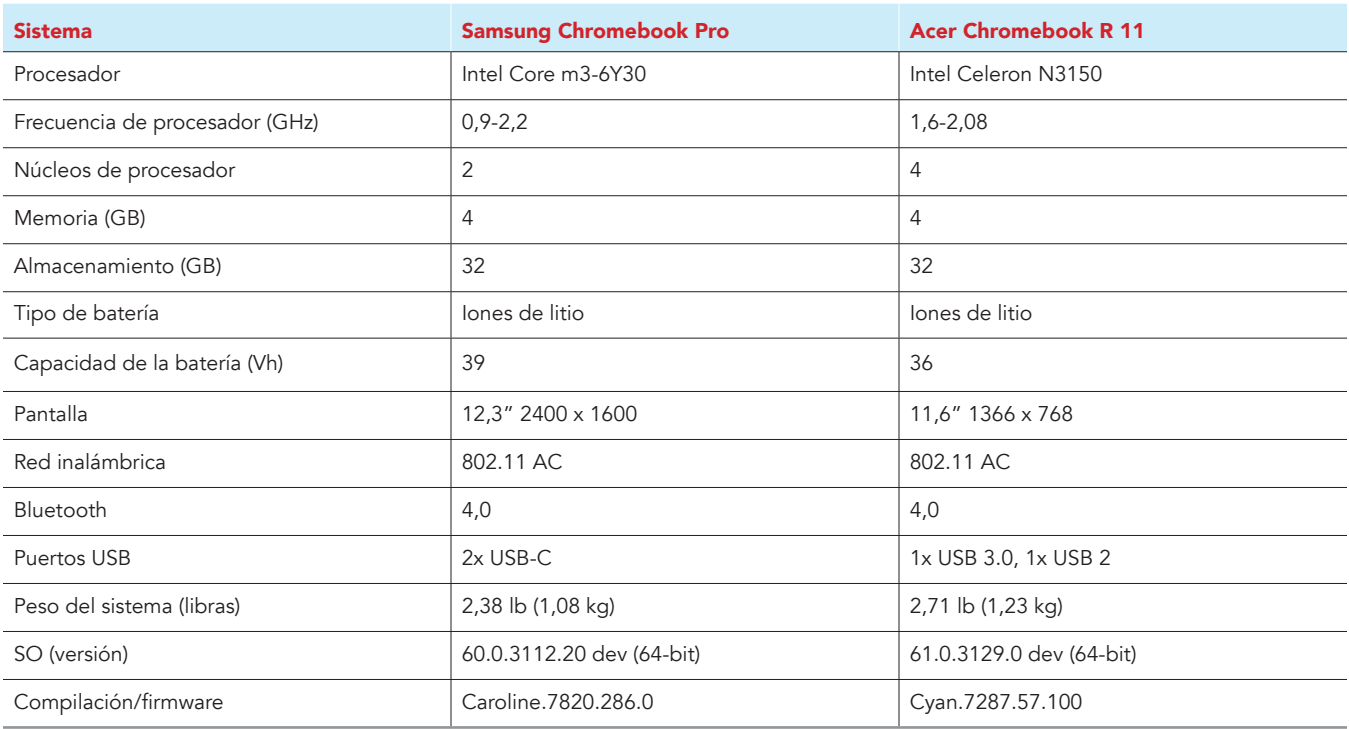

# Anexo B: Cómo realizamos las pruebas

### Creación de carga de trabajo en segundo plano

Para simular el uso típico de un Chromebook, ejecutamos una combinación de noticias, correos electrónicos, chats, visualización de documentos, música y sitios web de redes sociales en segundo plano. Para los sitios web que requerían cuentas, creamos perfiles de prueba e iniciamos las sesiones de usuario en cada dispositivo.

- 1. Desde la estantería, abra los ajustes de Chromebook.
- 2. Vaya a la sección On Startup (Para empezar) de los ajustes y seleccione Open a specific page or set of pages (Abrir una página o conjunto de páginas determinado).
- 3. Seleccione Open a specific page or set of pages (Abrir una página o conjunto de páginas determinado), introduzca las siguientes URL y haga clic en OK (Aceptar).
	- forbes.com
	- markets.ft.com/data
	- arstechnica.com
	- mail.google.com
	- slack.com
	- drive.google.com
	- docs.google.com
	- youtube.com/feed/music
	- sheets.google.com
	- twitter.com
	- facebook.com
- 4. Reinicie el Chromebook. Antes de empezar las pruebas, navegue por todas las pestañas para comprobar que en ambos dispositivos se ha cargado completamente el mismo contenido.

### Prueba de cada aplicación

### Google Hojas de cálculo

Guardar una hoja de cálculo grande de Google como documento de Excel

- 1. Instale Google Hojas de cálculo desde la tienda Google Play y ancle la aplicación a la estantería.
- 2. Lance la aplicación desde la estantería y haga clic en Skip (Saltar) para saltar el tutorial.
- 3. Cierre la aplicación y vuelva a abrirla haciendo clic en el icono Sheets (Hojas) de la estantería.
- 4. Desde la pantalla de archivos recientes, haga clic en la hoja de prueba para abrirla.
- 5. Haga clic en el icono de menú de la barra superior de navegación.
- 6. Haga clic en Share & export (Compartir y exportar) y, a continuación, en Save as (Guardar como)…
- 7. Con Excel (.xlsx) seleccionado, inicie el cronómetro y haga clic en OK (Aceptar).
- 8. Cuando el cuadro de diálogo de guardar se cierre, detenga el cronómetro.

Preparar una vista previa de impresión (documento grande)

- 1. Desde la estantería, haga clic en el icono Google Hojas de cálculo para lanzar la aplicación.
- 2. Desde la pantalla de archivos recientes, haga clic en la hoja de prueba para abrirla.
- 3. Haga clic en el icono de menú de la barra superior de navegación.
- 4. Haga clic en Share & export (Compartir y exportar), inicie el cronómetro y haga clic en Print (Imprimir).
- 5. Cuando la vista previa de impresión termine de cargarse, detenga el cronómetro.

### Abrir una hoja de cálculo de gran tamaño (Excel)

- 1. Desde la estantería, haga clic en el icono Google Hojas de cálculo para lanzar la aplicación.
- 2. Desde la pantalla de archivos recientes, inicie el cronómetro y haga clic en la hoja de Excel de prueba para abrirla.
- 3. Cuando la hoja de Excel haya terminado de cargarse, detenga el cronómetro.

### Google Fotos

Guardar una imagen editada como una copia

- 1. Instale Google Fotos desde la tienda Google Play y ancle la aplicación a la estantería.
- 2. Lance la aplicación desde la estantería y haga clic en Albums (Álbumes).
- 3. Haga clic para abrir la carpeta de descargas.
- 4. Haga clic para abrir la imagen de prueba.
- 5. Haga clic en el icono del lápiz para abrir el menú de edición.
- 6. Haga clic en Auto (Automático) para aplicar la corrección de imagen automáticamente.
- 7. Haga clic en el icono de menú desplegable.
- 8. Inicie el cronómetro y haga clic en Save copy (Guardar copia).
- 9. Cuando la imagen termine de guardarse, detenga el cronómetro.

### Adobe Acrobat Reader

### Abrir un PDF cargado

- 1. Instale Adobe Acrobat Reader desde la tienda Google Play y ancle la aplicación a la estantería.
- 2. Lance la aplicación desde la estantería y haga clic en la pestaña Local (Local).
- 3. Haga clic en Allow (Permitir) para habilitar el acceso al almacén del dispositivo local.
- 4. Inicie el cronómetro y haga clic en el archivo PDF de prueba.
- 5. Cuando el PDF haya terminado de cargarse, detenga el cronómetro.

### Google Drive

### Abrir un documento de Google Documentos

- 1. Instale Google Drive desde la tienda Google Play y ancle la aplicación a la estantería.
- 2. Lance la aplicación desde la estantería.
- 3. Desde la lista de archivos, inicie el cronómetro y haga clic en el documento de Google de prueba.
- 4. Cuando el documento se haya cargado completamente, detenga el cronómetro.

### Abrir una hoja de Excel en Google Hojas de cálculo

- 1. Lance la aplicación desde la estantería.
- 2. Desde la lista de archivos, haga clic en el icono de menú desplegable junto a la hoja de Excel de prueba.
- 3. Inicie el cronómetro y haga clic en Open With (Abrir con).
- 4. Cuando la hoja haya terminado de cargarse, detenga el cronómetro.

### Abrir una vista previa de una hoja de Excel

- 1. Lance la aplicación desde la estantería.
- 2. Desde la lista de archivos, inicie el cronómetro y haga clic en la miniatura de la hoja de Excel de prueba.
- 3. Cuando la hoja haya terminado de cargarse, detenga el cronómetro.

### Abrir un archivo de Word en Google Documentos

- 1. Lance la aplicación desde la estantería.
- 2. Desde la lista de archivos, haga clic en el icono de menú desplegable junto al documento de Word de prueba.
- 3. Inicie el cronómetro y haga clic en Open With (Abrir con).
- 4. Cuando el documento se haya cargado completamente, detenga el cronómetro.

#### Cargar la vista previa de impresión para eBook PDF

- 1. Lance la aplicación desde la estantería.
- 2. Desde la lista de archivos, haga clic en la miniatura del PDF de prueba.
- 3. Cuando el PDF se haya cargado, haga clic en el icono de menú desplegable.
- 4. Inicie el cronómetro y haga clic en Print (Imprimir).
- 5. Cuando la vista previa de impresión termine de cargarse, detenga el cronómetro.

### Microsoft OneDrive

Imprimir un PDF

- 1. Instale Microsoft OneDrive desde la tienda Google Play y ancle la aplicación a la estantería.
- 2. Lance la aplicación desde la estantería.
- 3. Desde la lista de archivos, haga clic en el documento PDF de prueba.
- 4. Cuando el PDF se haya cargado, haga clic en el icono de menú desplegable.
- 5. Haga clic en Print (Imprimir).
- 6. Desde la pantalla de diálogo de impresión, inicie el cronómetro y haga clic en Print (Imprimir).
- 7. Cuando la vista previa de impresión termine de cargarse, detenga el cronómetro.

Este proyecto es un encargo de Intel Corp.

[Lea el informe original en inglés en: http://facts.pt/P3FEbn.](http://facts.pt/P3FEbn)

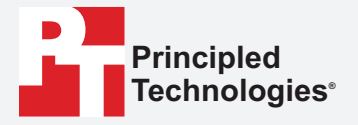

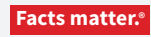

Principled Technologies es una marca comercial registrada de Principled Technologies, Inc. El resto de nombres de producto son marcas registradas de sus respectivos propietarios.

DESCARGO DE RESPONSABILIDAD DE GARANTIAS; LIMITACION DE RESPONSABILIDAD:<br>Aunque Principled Technologies, Inc. se ha esmerado en garantizar en la medida de lo posible la precisión y validez de las pruebas, Principled Techno de prueba.

En ningún caso Principled Technologies, Inc. será responsable frente a daños indirectos, especiales, incidentales o consecuenciales en relación con estas pruebas, aun<br>cuando se haya advertido de la posibilidad de dichos da

Los resultados de referencia se obtuvieron antes de la implementación de las últimas actualizaciones de firmware y parches de software diseñados para combatir las<br>vulnerabilidades conocidas como Spectre y Meltdown. La imp o sistema.